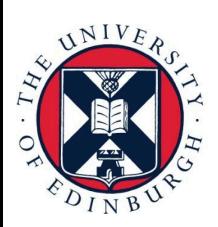

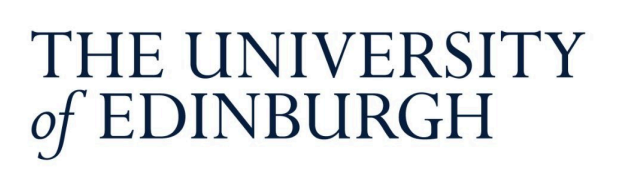

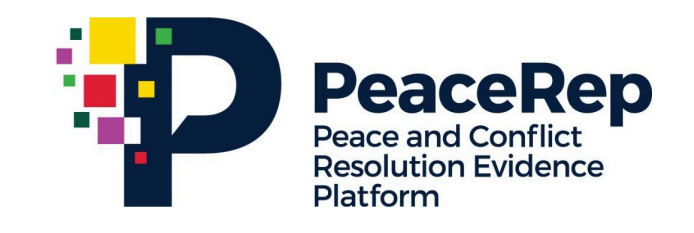

# **PA-X Tracker**

## **User Guide**

## **Explore Conflict Impacts** by Peace Agreement

https://pax.peaceagreements.org/tracker/all/impacts

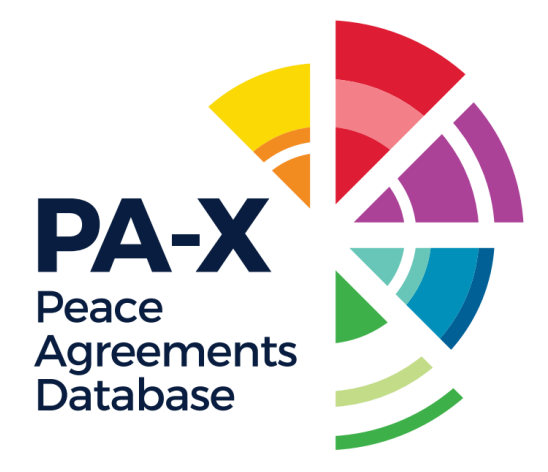

#### STEP<sub>1</sub>

## **Click on All**

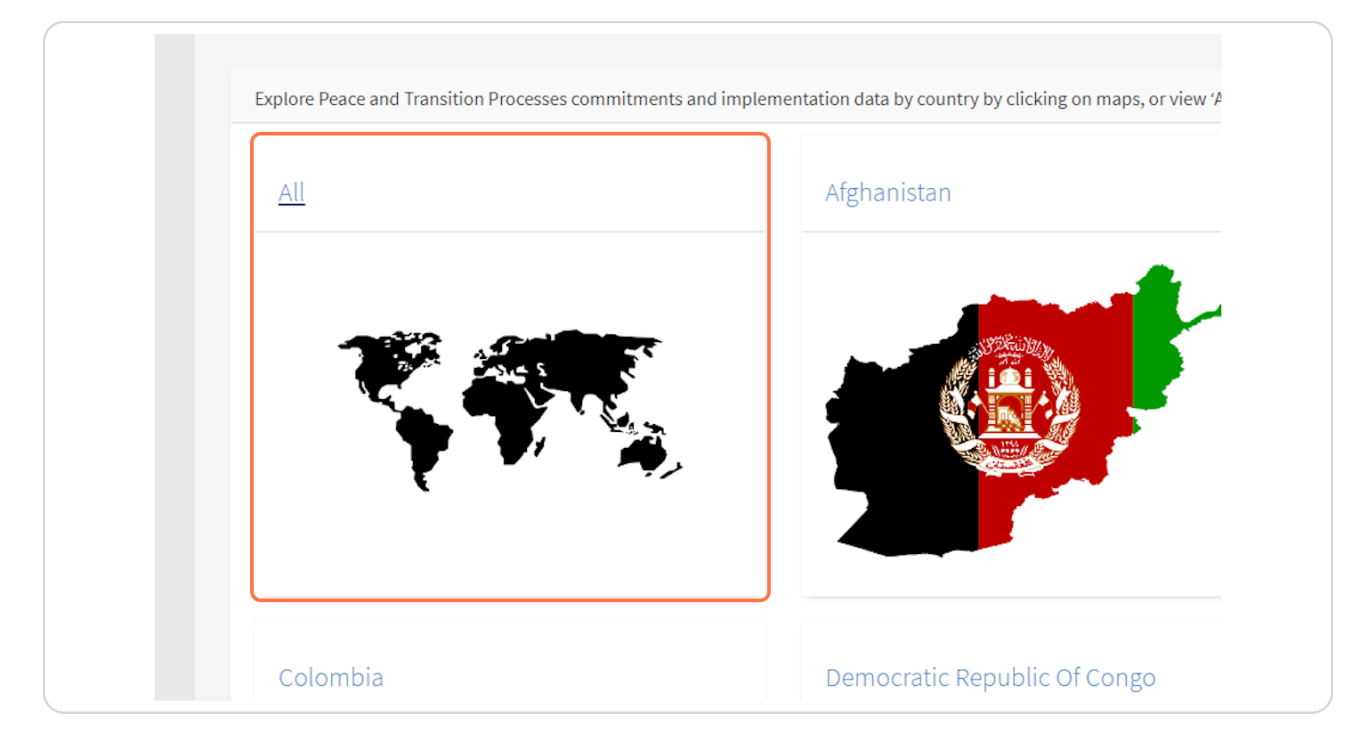

Created with Tango

## **[Click on Compare Implementation Data](https://pax.peaceagreements.org/tracker/all/)**

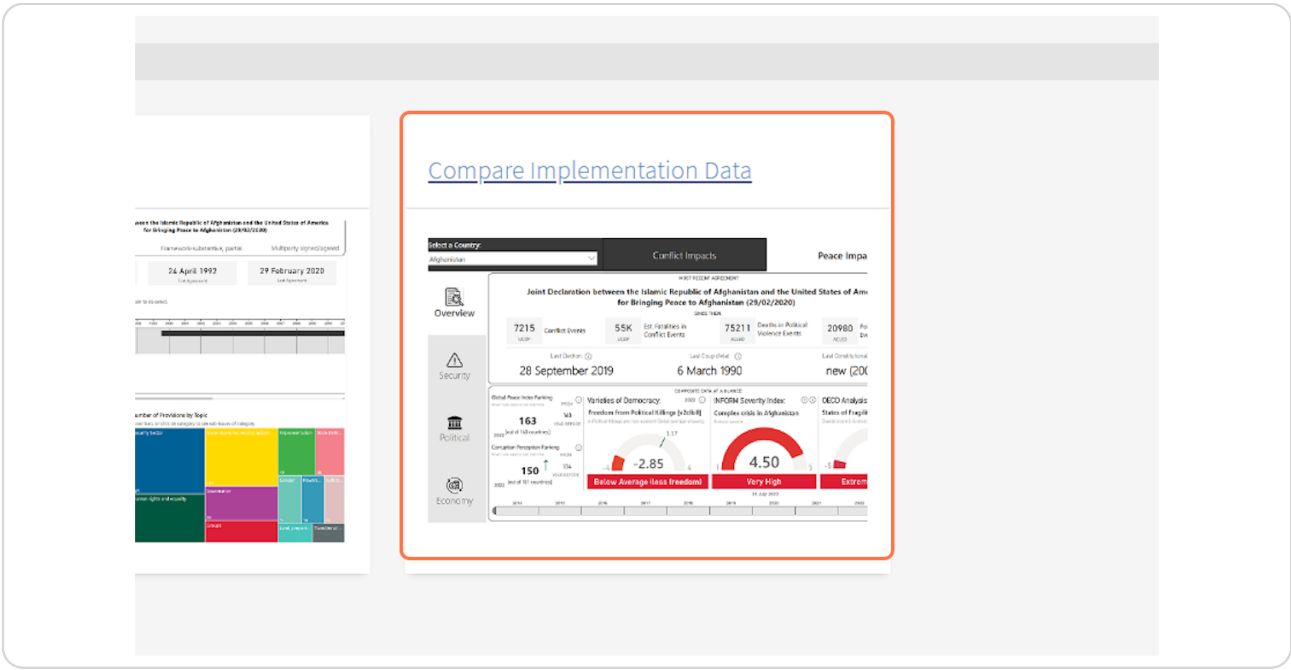

### **STEP 3**

## **[Click on Open in full-screen mode](https://pax.peaceagreements.org/tracker/all/impacts)**

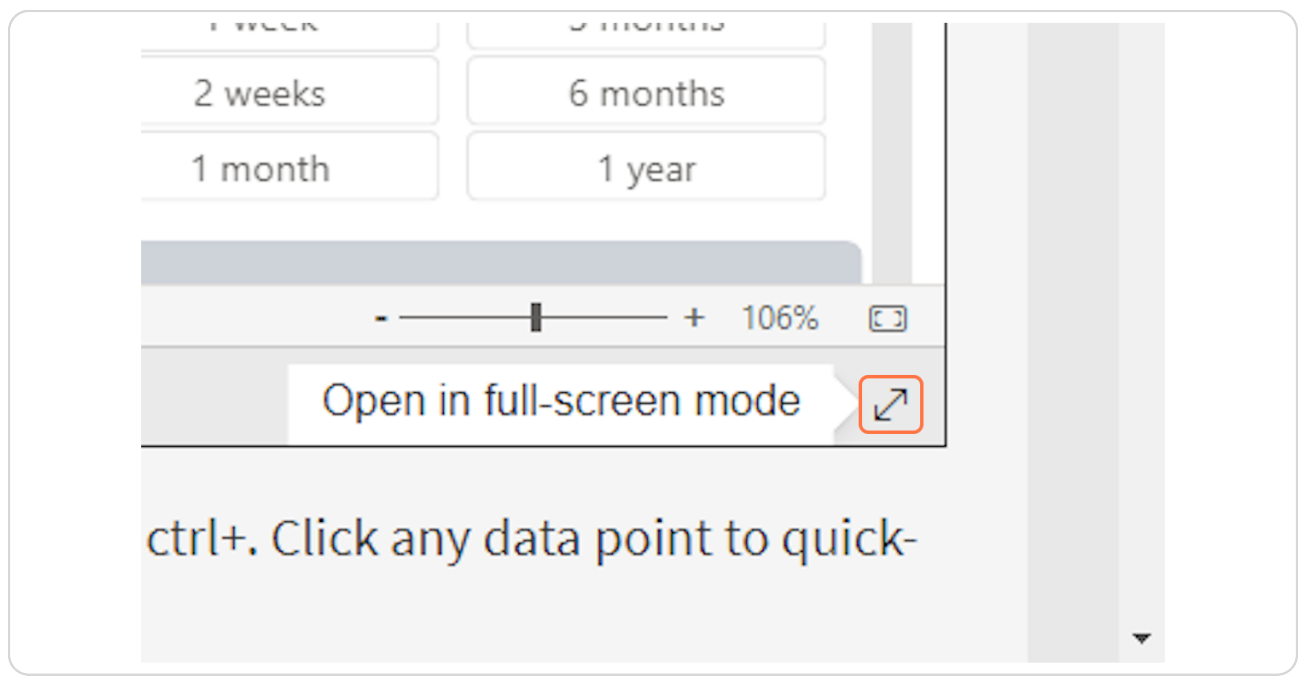

Created with  $\overline{lango}$  3 of 14

#### Select a country from the drop down to view relevant agreements.

NOTE: you can select one country at a time. If you wish to view an interstate agreement, it will appear in either countries list of agreements.

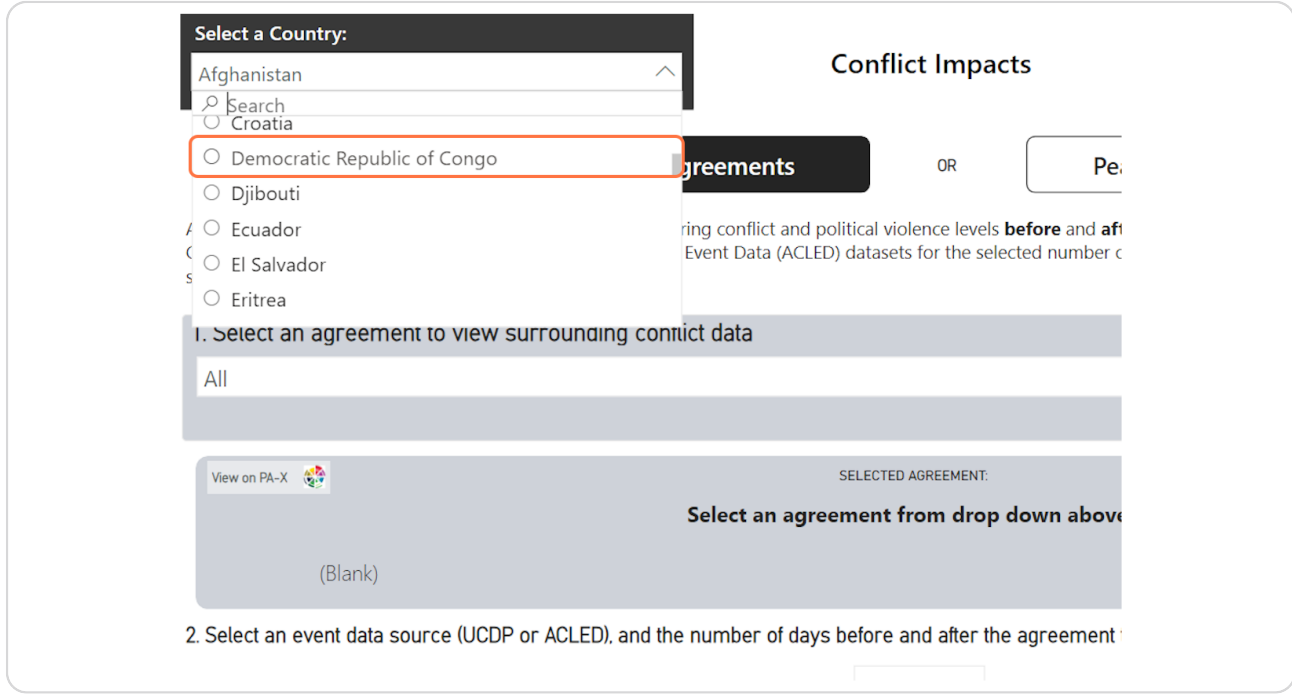

Created with Tango

#### STEP<sub>5</sub>

#### Select an agreement from the drop down to view.

Agreements are listed in order from latest to oldest.

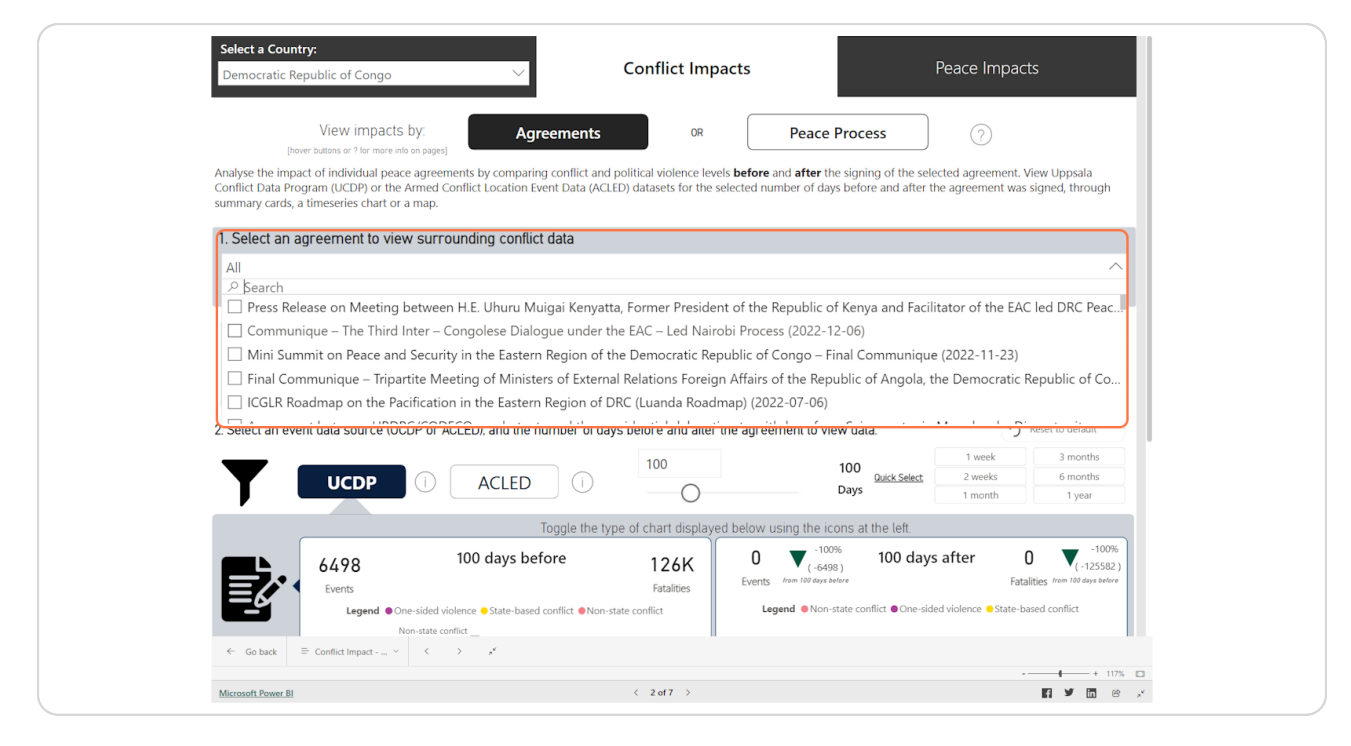

Created with Tango

## To find out more on the agreement, click "Agreement Details"

This will open a pop-up window with details on the agreement, including a description, type, stage, process, status and the party and third party signatories. Here there are also buttons to view the agreement on PA-X Database, the agreement full-text PDF, or a PDF export of PA-X coding on the agreement.

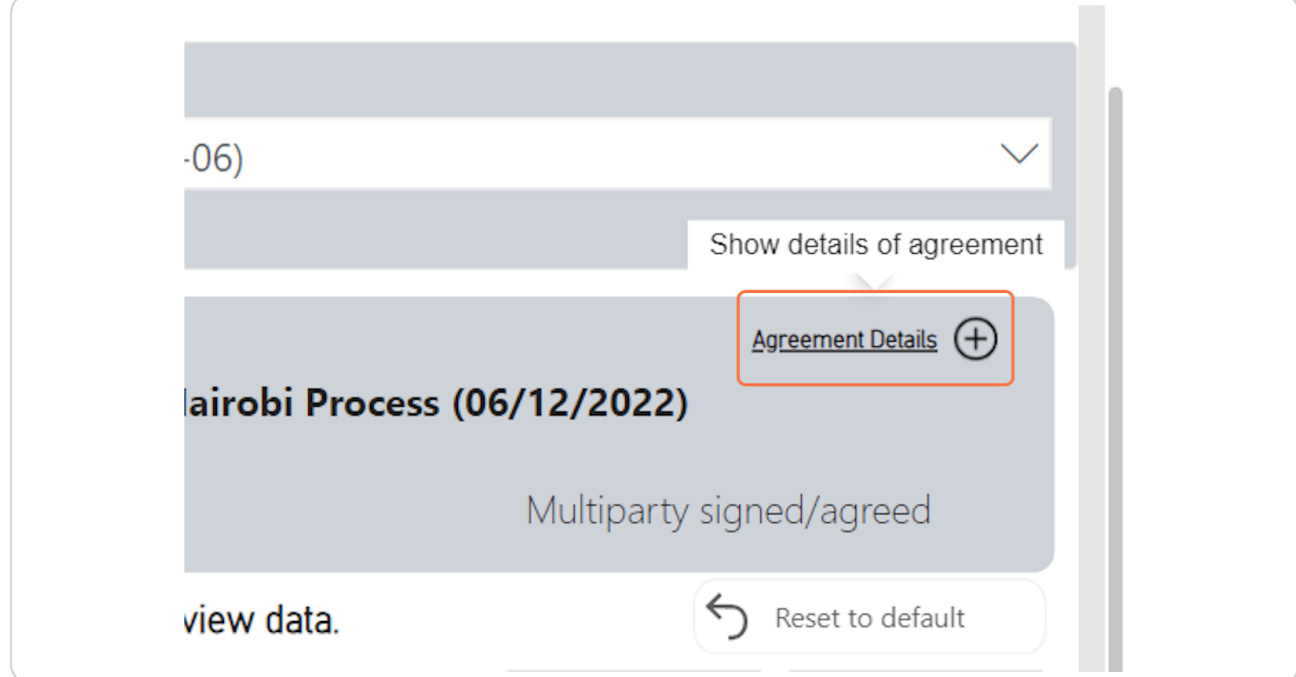

Created with Tango

## Close the pop-up window to return to the dashboard.

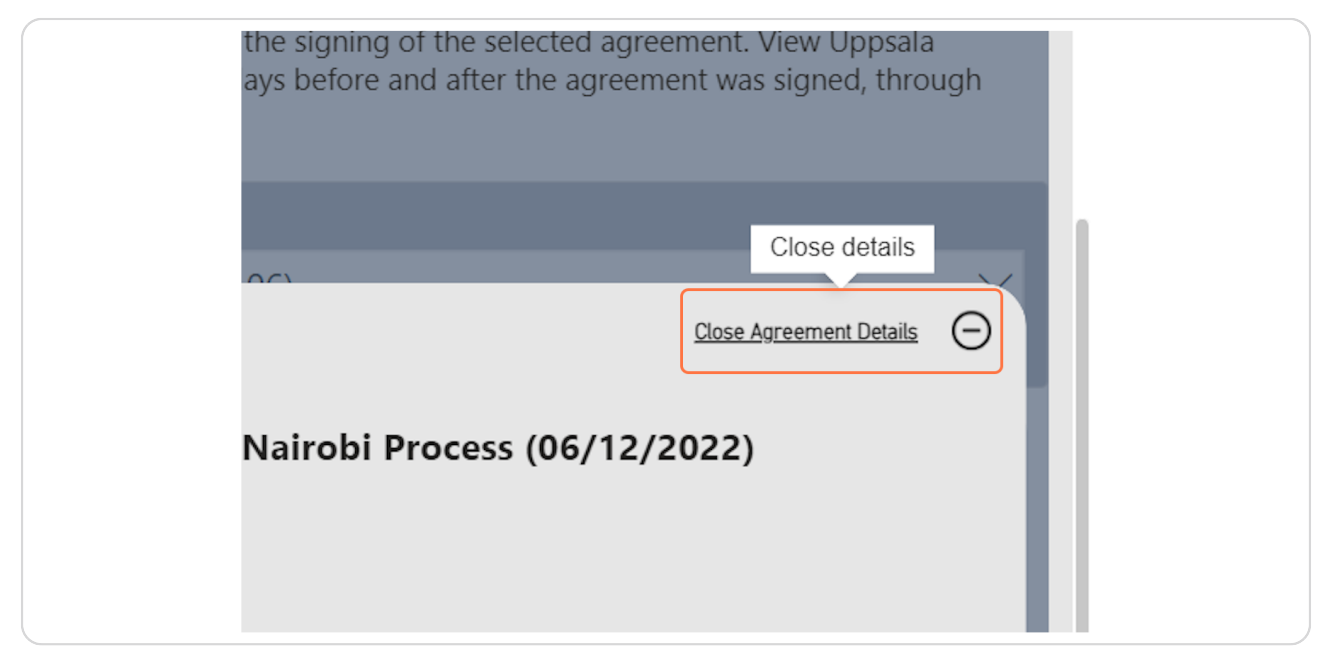

#### STEP<sub>8</sub>

## Select the conflict event data source to view.

Hover over the 'i' information buttons for more detail on the data source, including a citation. Click on the button to navigate to the relevant websites and databases.

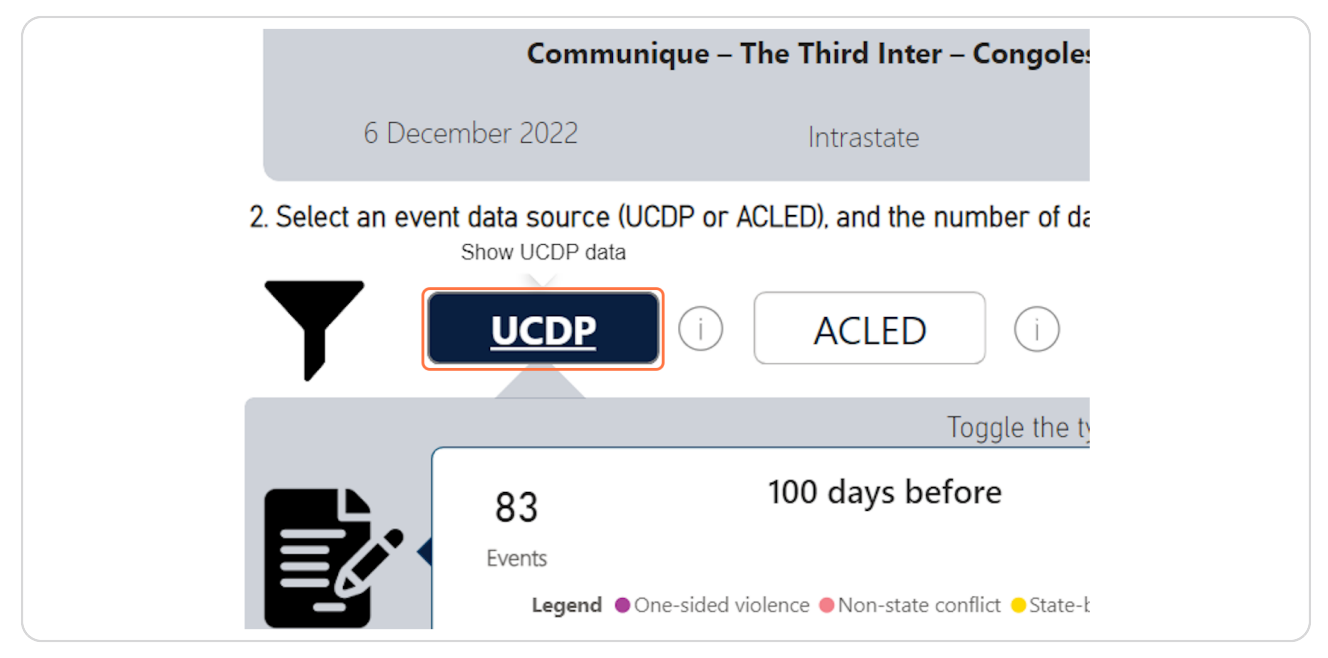

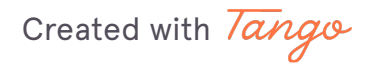

#### Select the number of days to view conflict events before and after the date the agreement was signed.

This data can be viewed from 1 day to 365 days before and after the agreement has been signed. Input the number of days using key board, use the slider, or the quick select buttons to select the number of days.

The default is 100 days before and after. Use the 'reset to default' to return to 100 days.

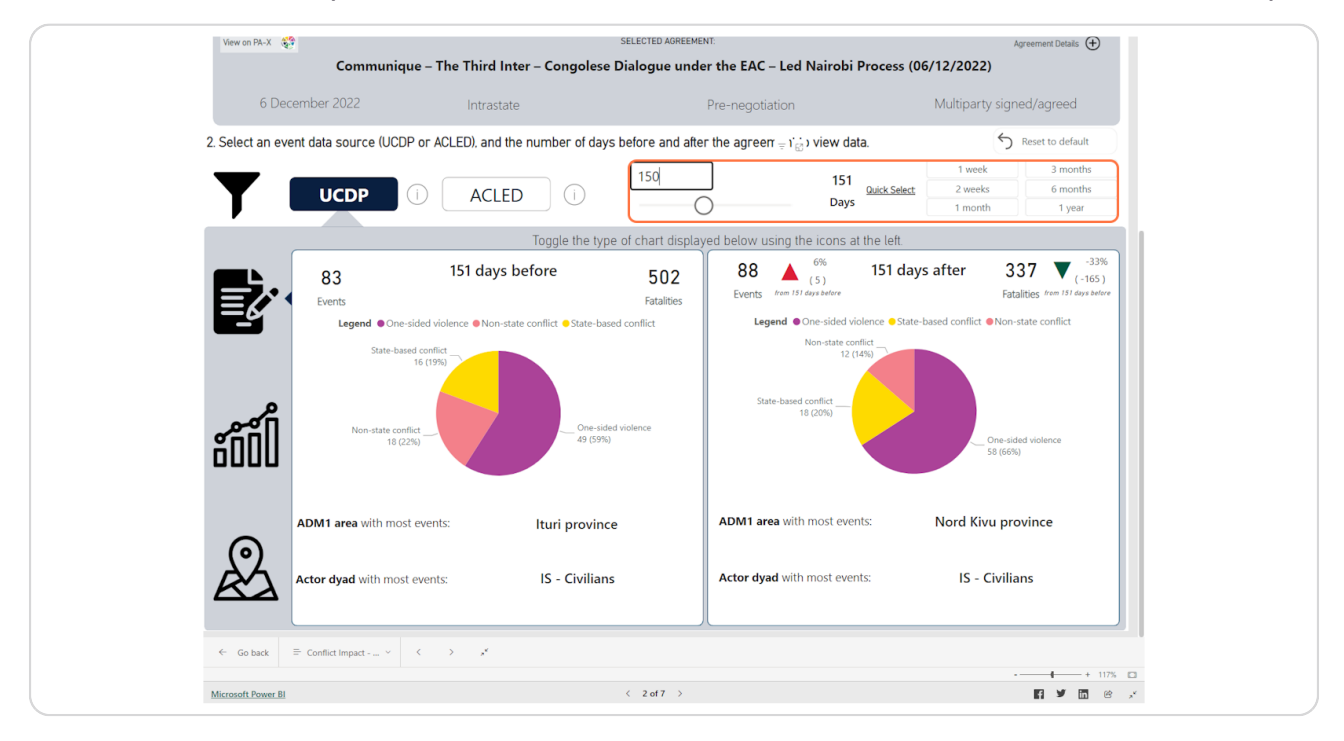

Created with Tango

## Toggle the chart view that is displaying the data using the icons at the left side.

The timeseries displays the count of events and fatalities recorded in the selected datasets. The map shows the areas and types of events that occurred.

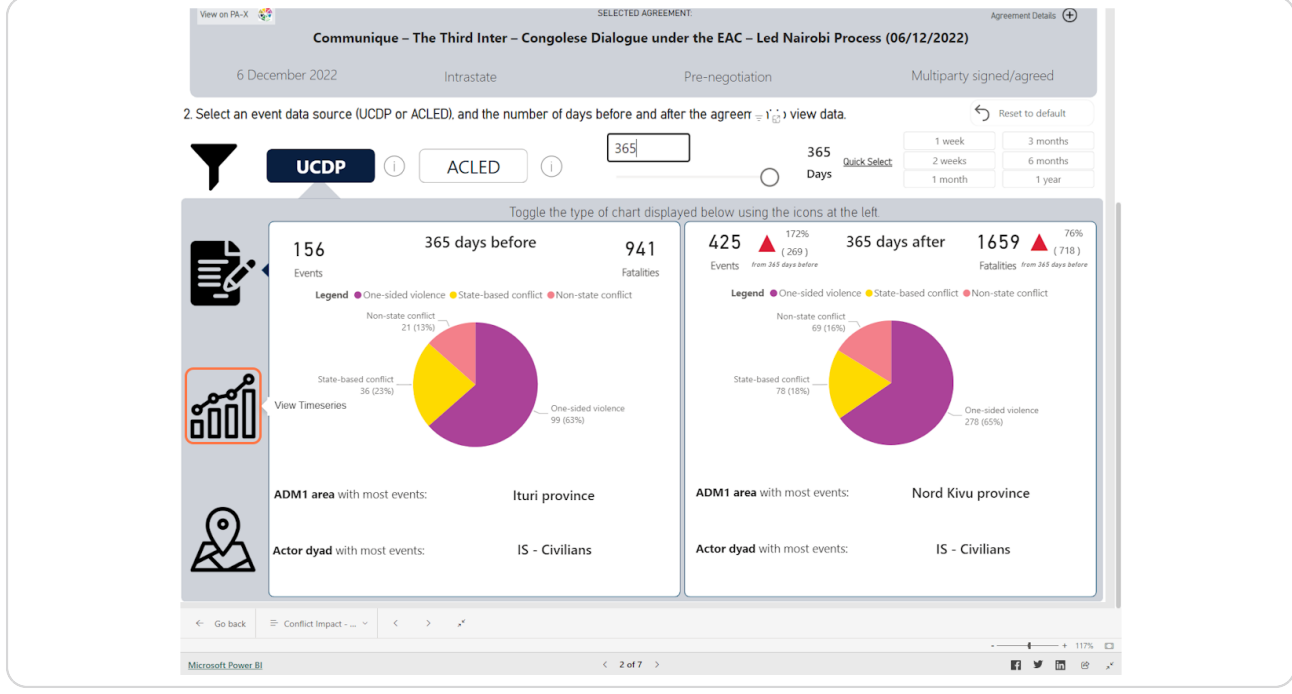

Created with Tango

## Open filters for the conflict event data displayed by clicking the filter icon.

The filters will change relevant to the conflict event data that has been selected.

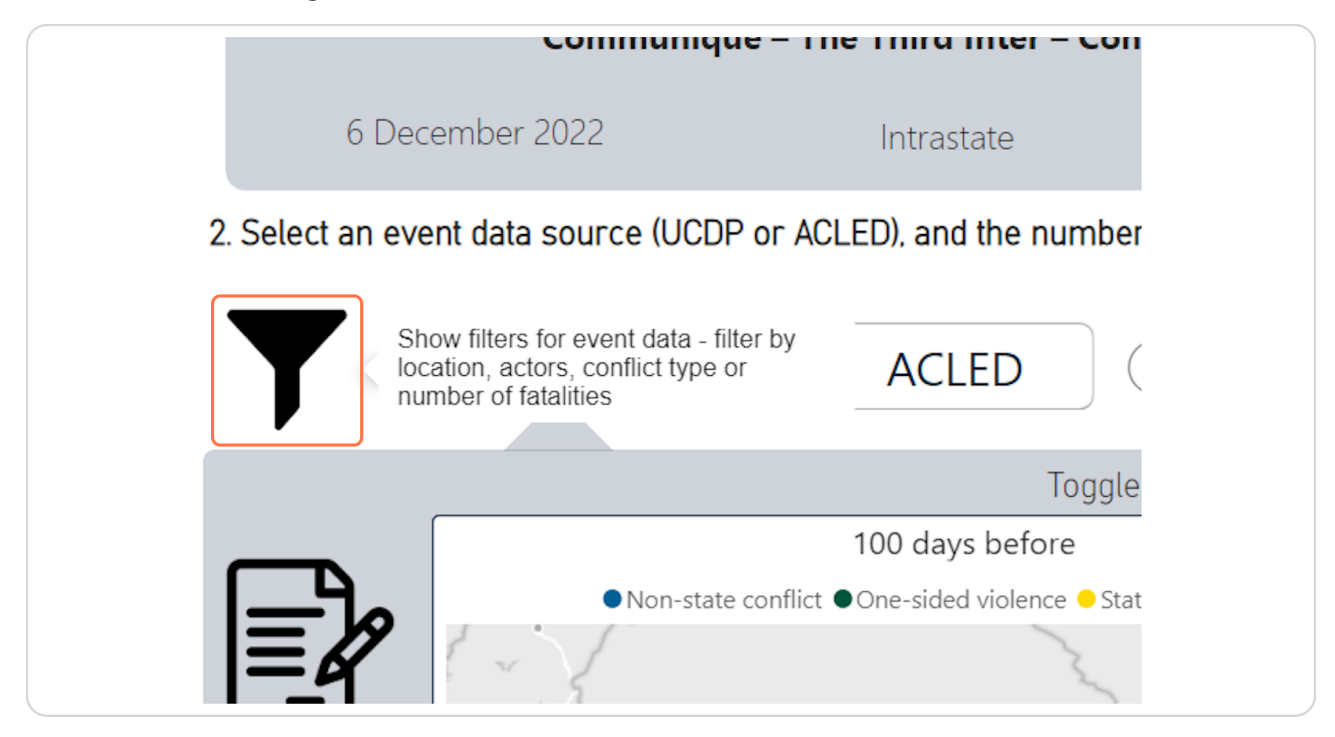

Created with Tango

#### Select filters for the data.

Hold the Ctrl key on your keyboard to select more than one value on a filter. The filters include the type of event, the location of event, the number of estimated fatalities from the event, and the actor dyad of events.

The filters can be reset using the 'Reset all filter selections' button.

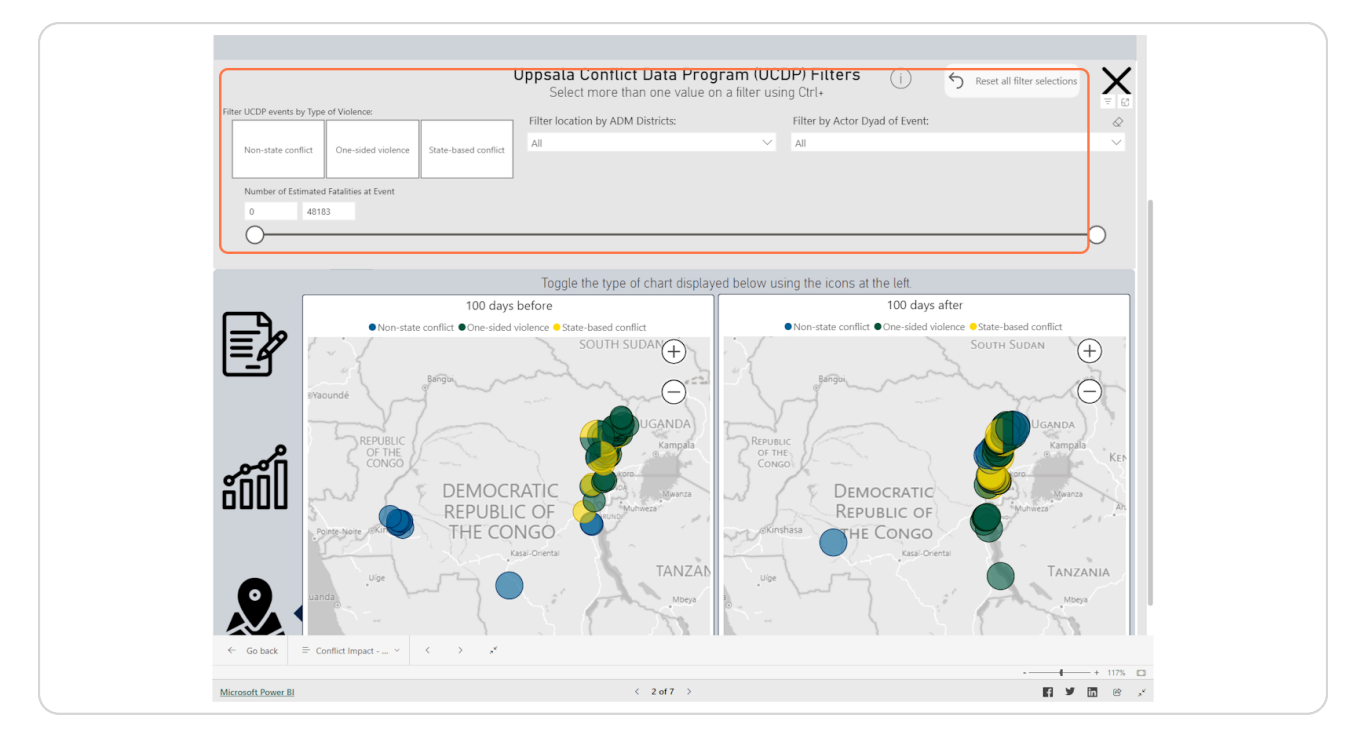

Created with Tango

## Use the close (X) button to hide the filters.

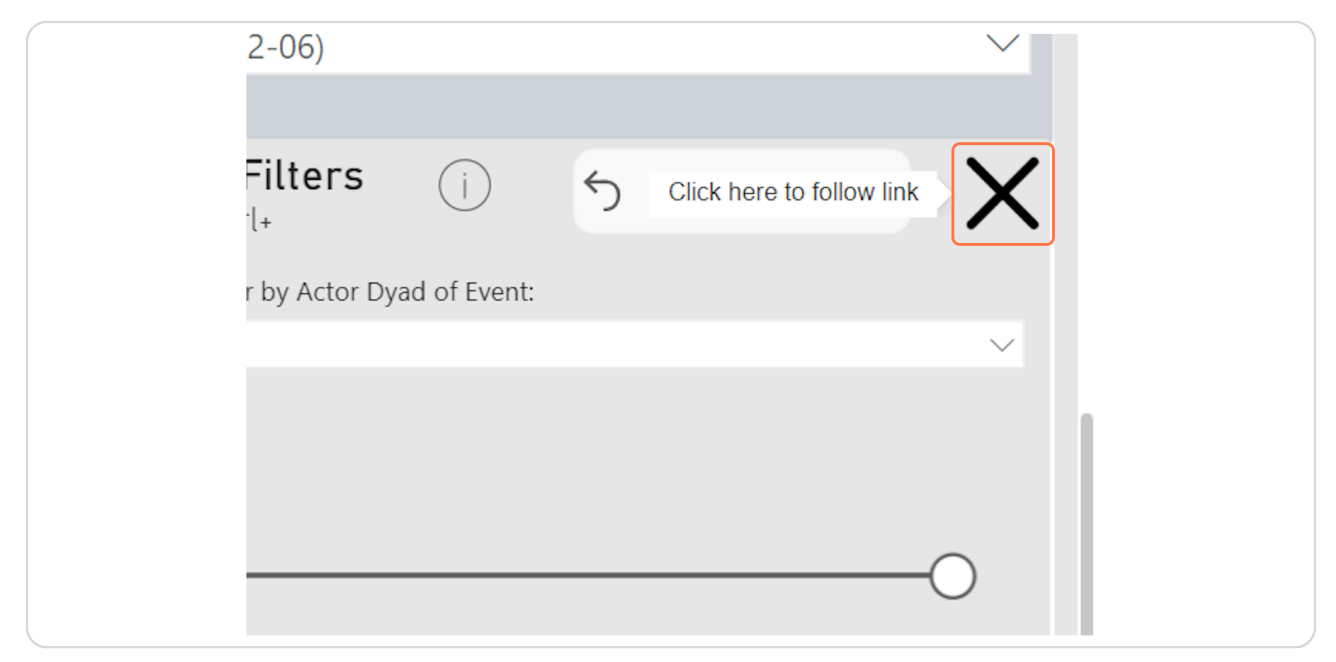

#### **STEP 14**

#### Toggle between the data source shown on the charts.

Triangulate the data sources to get a full picture, as they have different definitions of events they collect.

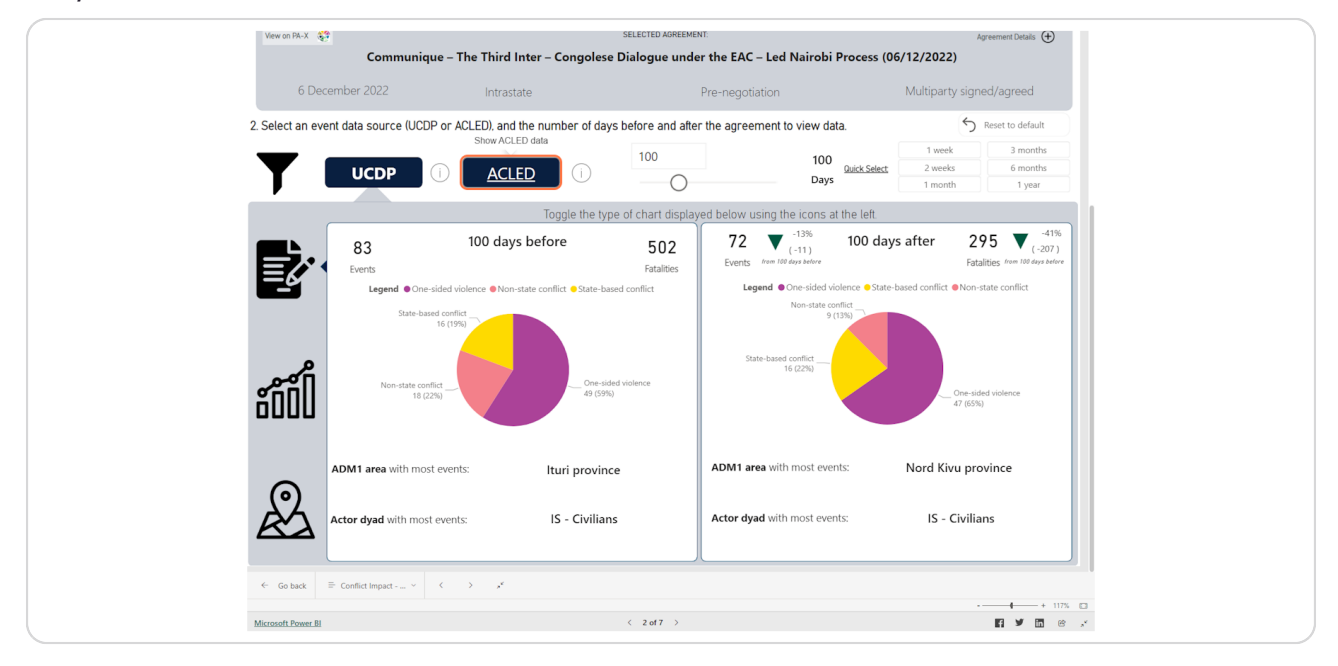

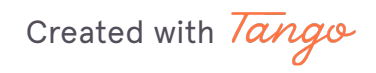

## Click on an event type on the legend to "quick-filter" the other visuals.

The number of events, percentage change, top area and top actor will change depending on the selection.

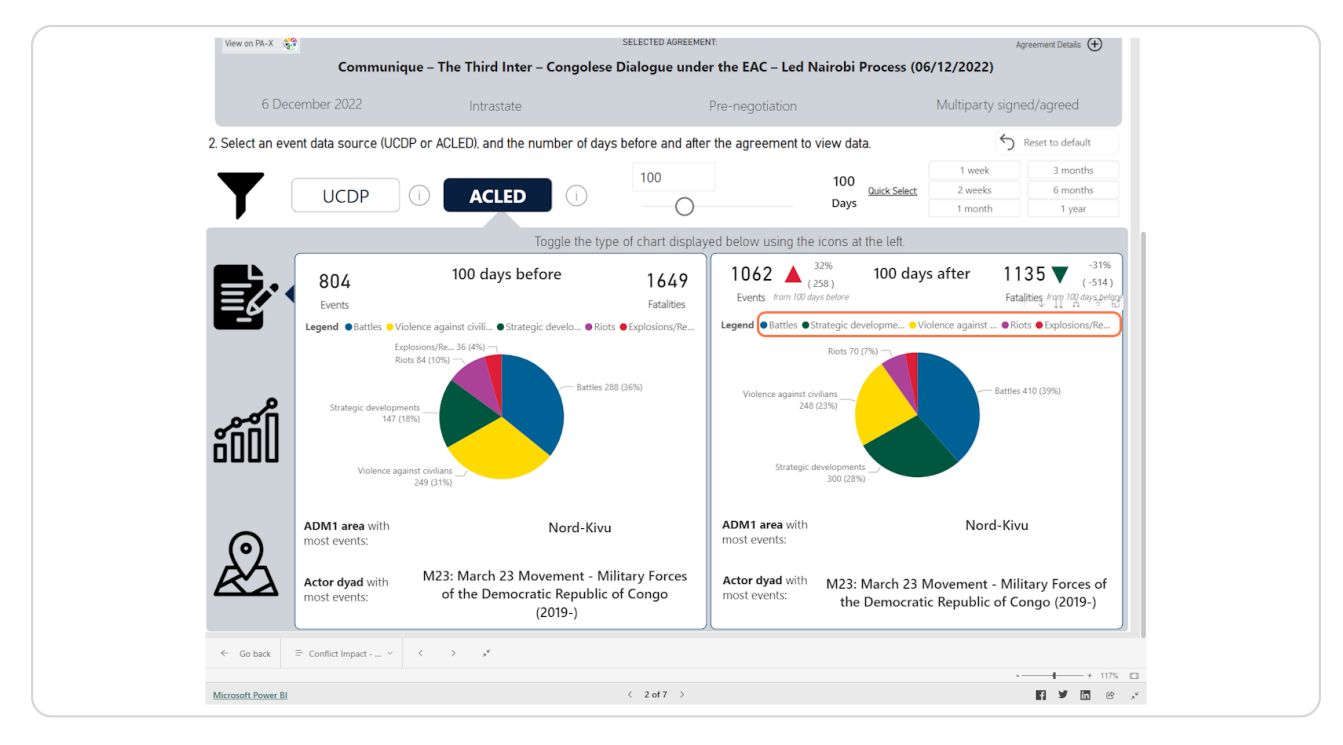

Created with Tango